- **Wikiprint Book**
- **Title: Plan dnia**

**Subject: eDokumenty - elektroniczny system obiegu dokumentów, workflow i CRM - UserGuideV5/Plugins/Agenda**

**Version: 3**

**Date: 04/19/25 11:05:14**

# **Table of Contents**

*Plan dnia 3 Zobacz także 3*

### [Podręcznik użytkownika](http://support.edokumenty.eu/trac/wiki/UserGuideV5) > [Pasek wtyczek](http://support.edokumenty.eu/trac/wiki/UserGuideV5/Plugins) > Plan dnia

# **Plan dnia**

Wtyczka **Plan dnia** zawiera listę zadań zaplanowanych **na dziś** i te, które zostały **przypięte do Planu dnia**.

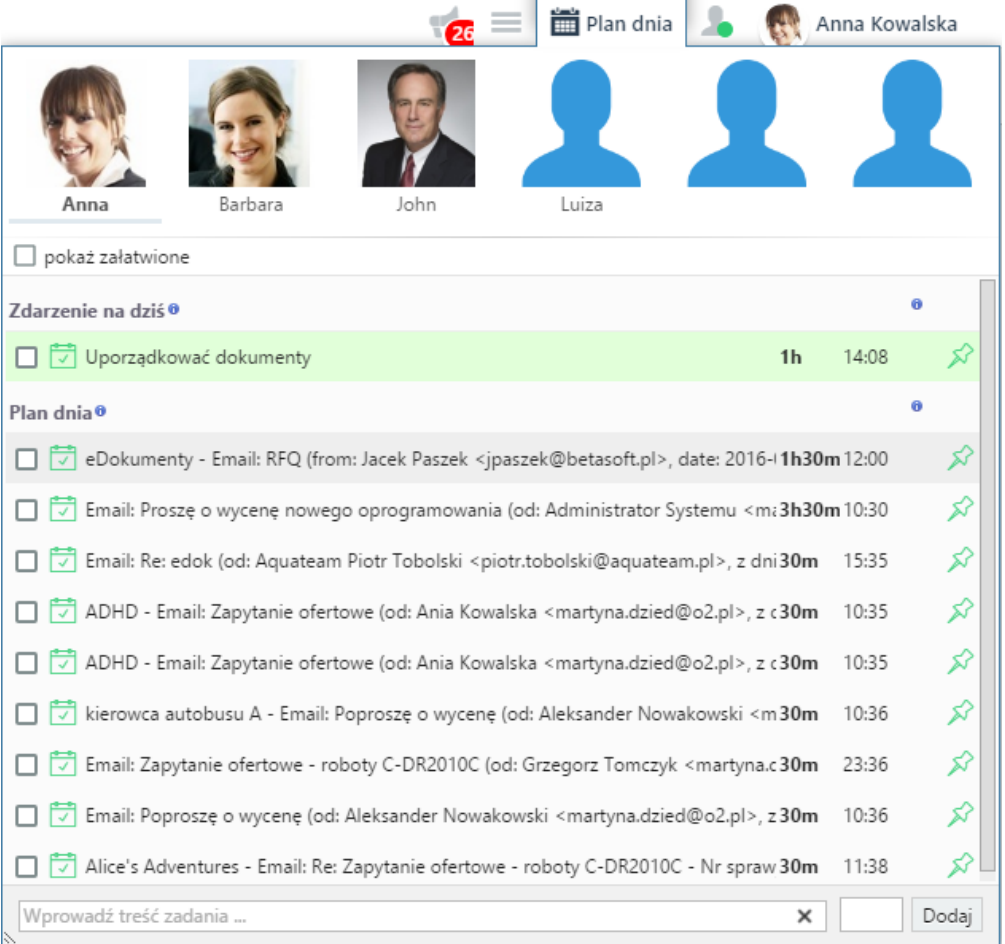

Aby zadanie było widoczne w planie dnia:

- podczas jego tworzenia, w kartotece **Izadania** w zakładce **Dodatkowe** zaznaczamy opcję Plan dnia
- wyświetlając np. moduł **Zadania** klikamy element na liście zadań lewym przyciskiem myszy i przenosimy zadanie do otwartego okna **Plan dnia**.
- wpisujemy treść zadania w polu na dole okna, wpisujemy czas trwania (np. 45m, 1h30m) i klikamy **Dodaj**. Terminem rozpoczęcia zadania będzie data i godzina jego utworzenia. Jeśli nie zdefiniujemy czasu, domyślna wartość ustawi się na 30 minut.

#### **Uwaga**

Zadania możemy tworzyć również z dokumentów, spraw itd. W tym celu postępujemy zgodnie z punktem drugim powyższej instrukcji.

Zadania na liście możemy:

- **edytować** po dwukrotnym kliknięciu lewym przyciskiem myszy
- **zamykać** zaznaczając checkbox po lewej stronie obok treści zadania
- **usuwać** z listy klikając ikonę pinezki po prawej stronie.

Nad listą zadań umieszczona została belka ze zdjęciami pracowników, których **Plany dnia** możemy przeglądać. Aby dodać osobę do listy, klikamy ikonę plusa widoczną po przeniesieniu kursora na pusty kwadrat, i wybieramy pracownika z wyświetlonej listy, po czym klikamy **OK**. Lista ta zawiera jedynie pracowników, do których [kalendarza mamy dostęp.](http://support.edokumenty.eu/trac/wiki/UserGuideV5/Calendar/Subscribe) Po kliknięciu zdjęcia (avatara) na liście zostaje wyświetlony plan dnia wybranej osoby. W celu usunięcia pracownika z Planu dnia, klikamy ikonę kosza wyświetloną po skierowaniu kursora myszki na zdjęcie (avatar).

#### **Zobacz także**

• [Kalendarz](http://support.edokumenty.eu/trac/wiki/UserGuideV5/Calendar)